Felhasználói útmutató

© Copyright 2014 Hewlett-Packard Development Company, L.P.

A Microsoft és a Windows a Microsoft vállalatcsoport Egyesült Államokban bejegyzett védjegyei.

Az itt szereplő információ előzetes értesítés nélkül változhat. A HP termékeire és szolgáltatásaira vonatkozó kizárólagos jótállás az adott termékhez, illetve szolgáltatáshoz mellékelt, korlátozott jótállásról szóló nyilatkozatban vállalt jótállás. A dokumentumban ismertetettek nem jelentenek semmiféle további jótállást. A HP nem vállal felelősséget az itt található esetleges technikai vagy szerkesztési hibákért és mulasztásokért.

Első kiadás: 2014 november

A dokumentum cikkszáma: 800889-211

#### **A termékkel kapcsolatos tájékoztatás**

Ez az útmutató olyan funkciókat ír le, amelyek a legtöbb típuson megtalálhatók. Előfordulhat, hogy egyes funkciók az Ön számítógépén nem érhetők el.

Nem minden funkció érhető el a Windows összes kiadásában. Előfordulhat, hogy a Windows funkciói által kínált előnyök teljes mértékű kiaknázása érdekében a számítógéphez frissített és/vagy külön megvásárolt hardvereszközök, illesztőprogramok és/vagy szoftverek szükségesek. Részletekért lásd: [http://www.microsoft.com.](http://www.microsoft.com)

A legfrissebb felhasználói útmutatóhoz látogassa meg a http://www.hp.com/support webhelyet, és válassza ki az országát. Válassza az **Illesztőprogramok és letöltések**  lehetőséget, majd kövesse a képernyőn megjelenő utasításokat.

#### **Szoftverhasználati feltételek**

A számítógépen előre telepített szoftvertermékek bármelyikének telepítésével, másolásával, letöltésével, illetve egyéb használatával Ön magára nézve kötelezőnek ismeri el a HP végfelhasználói licencszerződést (EULA). Amennyiben nem fogadja el a licencfeltételeket, az egyetlen jogorvoslata az, ha 14 napon belül visszaviszi a teljes, nem használt terméket (hardver és szoftver), és a vásárlás helyén lévő visszafizetési irányelv szerint meghatározott teljes pénzvisszatérítésben részesül.

További információért, illetgve a számítógép teljes árának visszatérítése ügyében forduljon a kereskedőhöz.

# **Tartalomjegyzék**

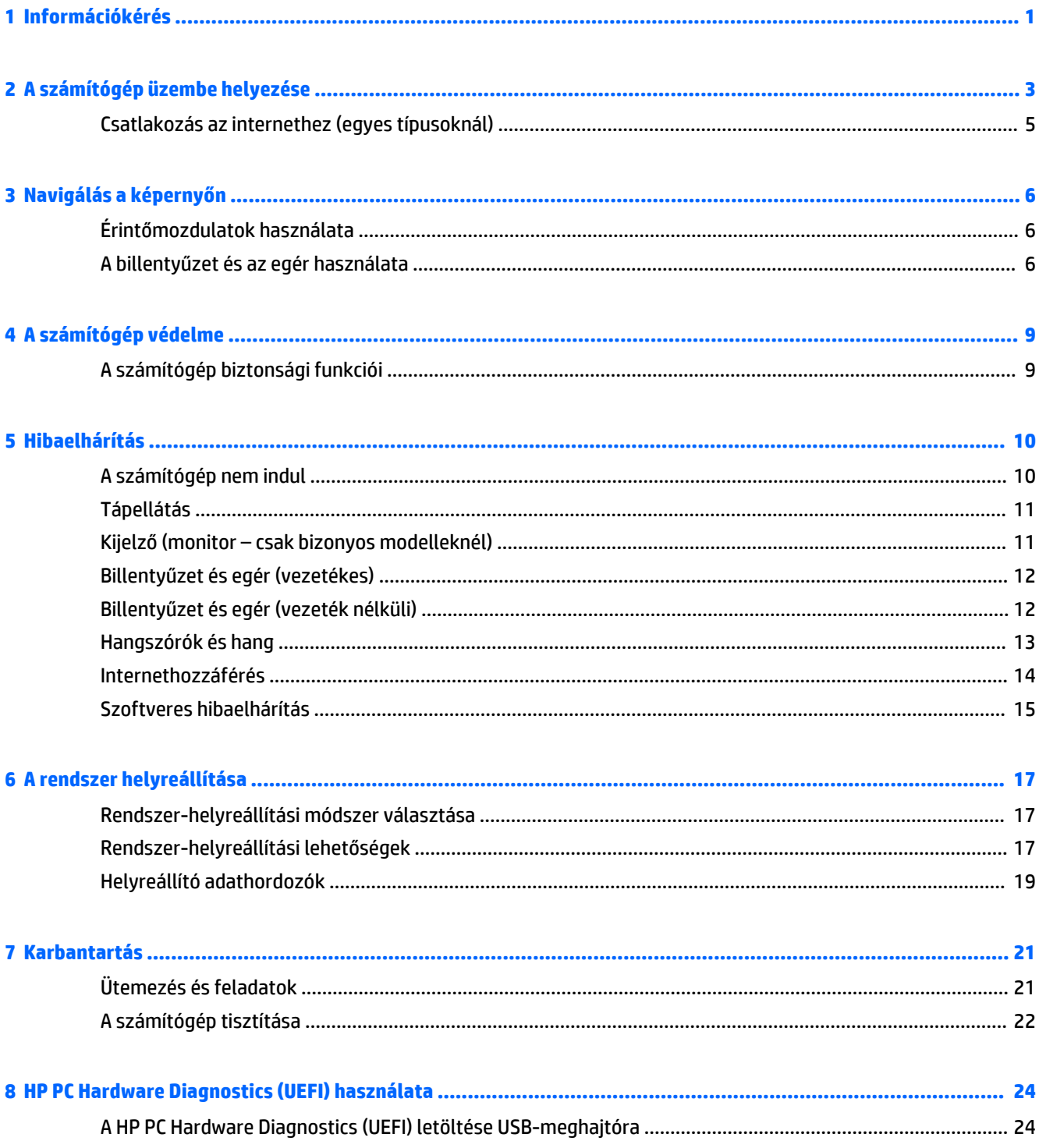

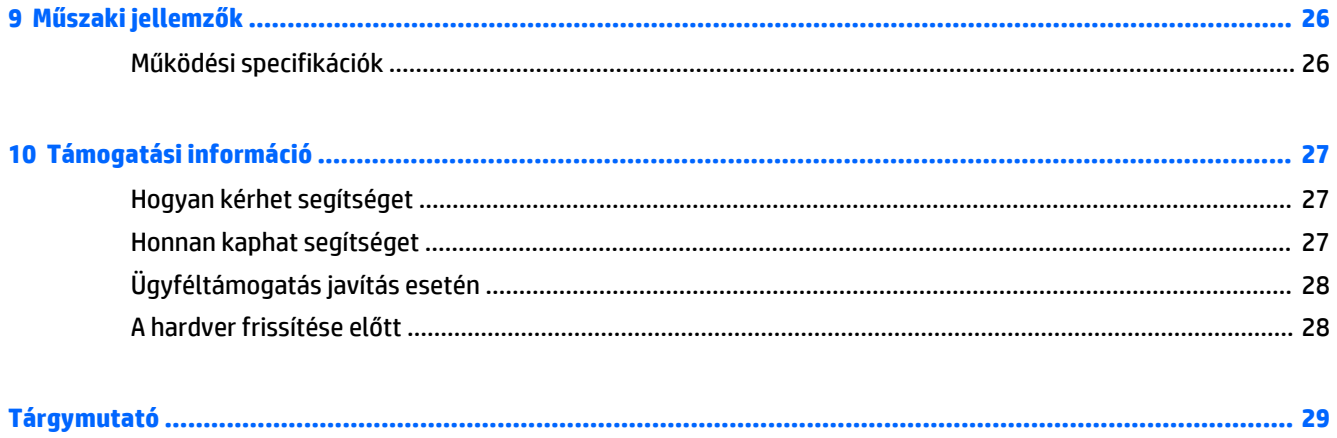

# <span id="page-4-0"></span>**1 Információkérés**

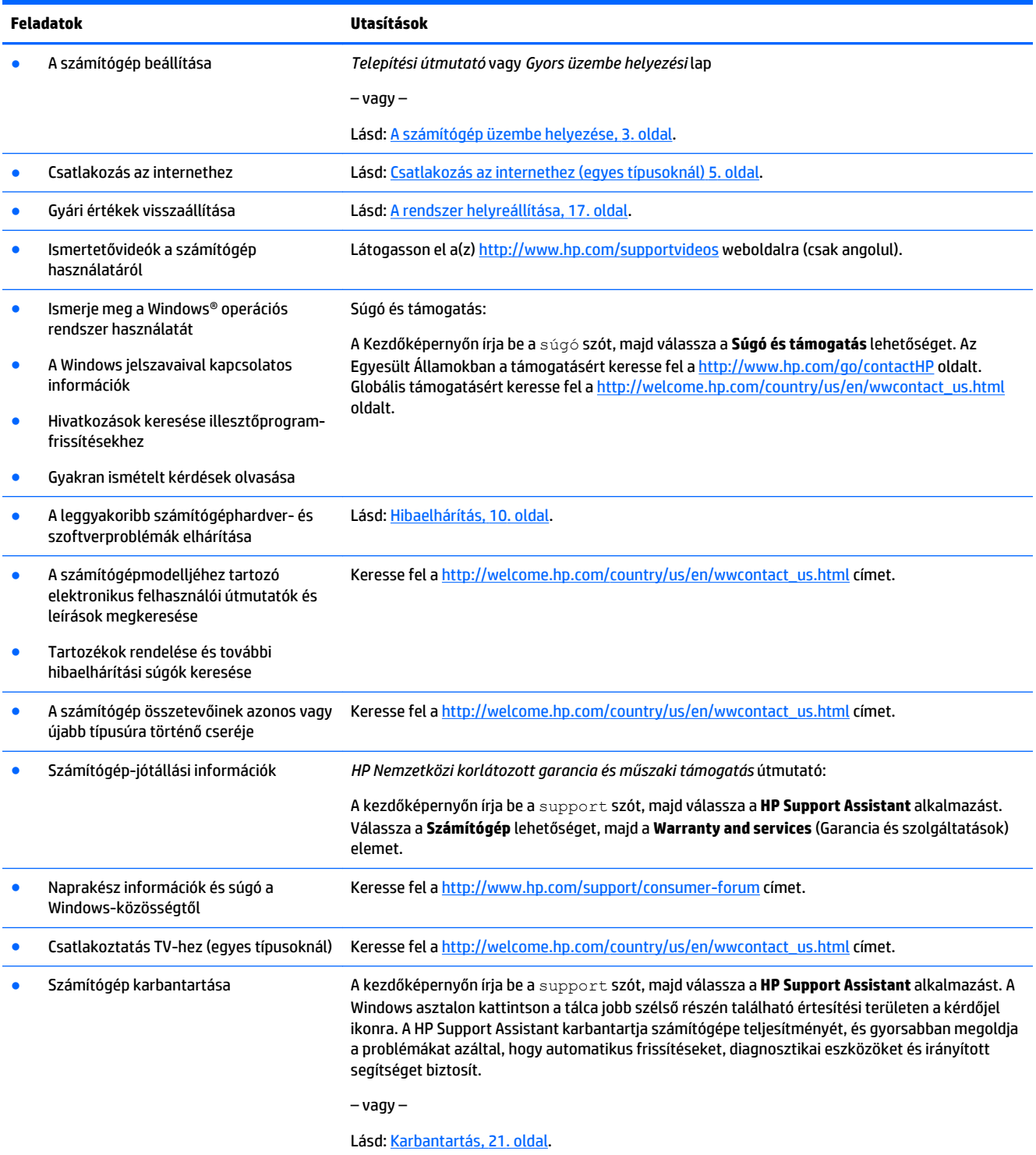

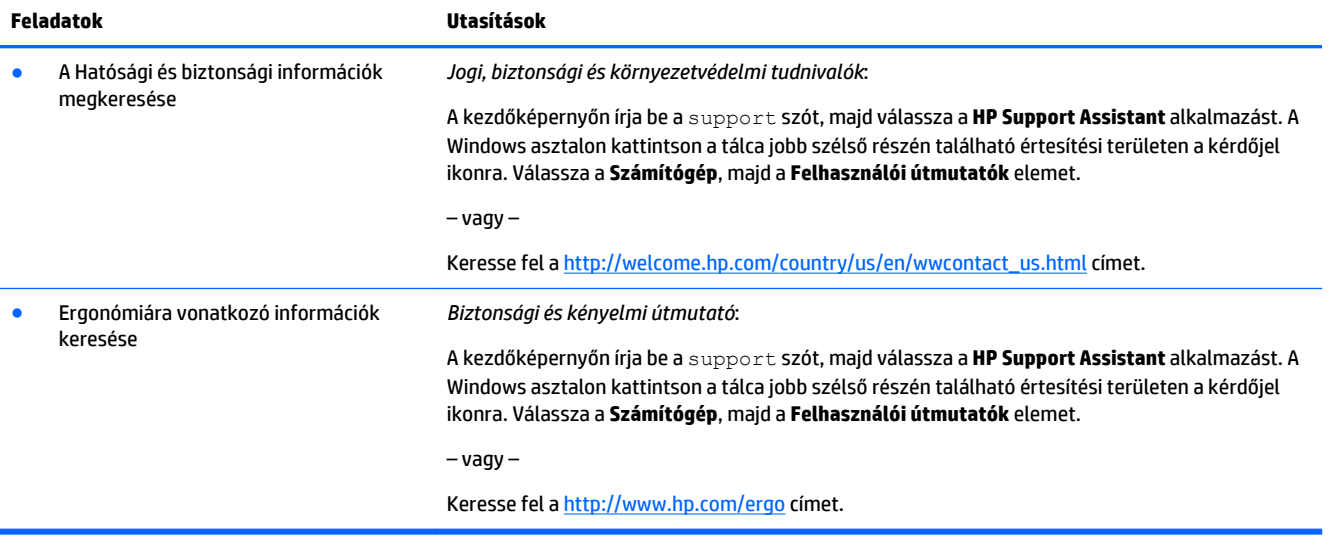

# <span id="page-6-0"></span>**2 A számítógép üzembe helyezése**

**FIGYELEM!** Az áramütés és a készülék károsodása kockázatának csökkentése:

- Óvja a számítógépet víztől, portól, nedvességtől és koromtól. Ezek a környezeti tényezők megnövelhetik a hőmérsékletet a számítógép belsejében, illetve tüzet vagy áramütést okozhatnak.
- Ne iktassa ki a tápkábel földelővezetékét. A földelő érintkező fontos biztonsági elem.
- A tápkábelt mindig könnyen hozzáférhető váltakozó áramú aljzathoz csatlakoztassa.
- A készülék feszültségmentesítéséhez a hálózati aljzatból húzza ki a váltakozóáramú tápkábelt. A lézersugárral való közvetlen kapcsolat elkerülése érdekében ne nyissa ki a CD- vagy DVD-meghajtó házát.
- A tápegység gyárilag be van állítva az adott országhoz vagy régióhoz, ahol a számítógépet vásárolták. Amennyiben elköltözik, ellenőrizze az új hely feszültségspecifikációját, mielőtt a számítógépet a váltóáramú konnektorba dugná.

A súlyos sérülések kockázatának csökkentése érdekében olvassa el a *Biztonsági és kényelmi útmutatót*. Az útmutató eléréséhez keresse fel a következő weboldalt: <http://www.hp.com/ergo>.

- **1.** Úgy helyezze el a számítógépet, hogy az összes szellőzőnyílás szabadon maradjon, és a kábelek ne legyenek olyan helyen, ahol emberek járnak, illetve ahol rájuk léphetnek, vagy bútort helyezhetnek rájuk.
- **2.** Ha a monitor, a számítógép és a kiegészítők összes tápvezetékeit szünetmentes tápegységhez (UPS) csatlakoztatja, akkor javasolt túlfeszültségvédő használata is. Ha a számítógép tévétunerrel, illetve modem- vagy telefonkapcsolattal rendelkezik, akkor a számítógépet és ezeket a bemeneteket is védje egy túlfeszültségvédővel. Csatlakoztassa a tévékábelt vagy telefonzsinórt a túlfeszültségvédő készülékhez, majd csatlakoztassa a készüléket a számítógéphez.
- **3.** Töltse le és telepítse az operációs rendszer frissítéseit.
	- **a.** Határozza meg, hogy milyen operációs rendszer, és annak melyik verziója fut számítógépén.

A kezdőképernyőn gépelje be: vezérlőpult, majd válassza a **Vezérlőpult** elemet. Vagy a Windows asztalon kattintson a jobb egérgombbal a Start gombra, és válassza a **Vezérlőpult**  lehetőséget. Válassza a **Rendszer és biztonság** elemet, majd a **Rendszer** lehetőséget.

- **b.** Nyissa meg az internetböngészőjét és látogasson el a(z) [http://welcome.hp.com/country/us/en/](http://welcome.hp.com/country/us/en/wwcontact_us.html) [wwcontact\\_us.html](http://welcome.hp.com/country/us/en/wwcontact_us.html) weboldalra.
- **c.** Szükség esetén válassza ki az országot és a nyelvet, kattintson a **Támogatás** lehetőségre, majd az **Illesztőprogramok letöltése** elemre.
- **d.** Adja meg a számítógéptípus nevét és számát a **Keresés termék szerint** mezőben, majd kattintson a **Mehet** lehetőségre.
- **e.** Szükség esetén válassza ki a számítógép modellszámát a **Termék keresési eredmények** közül.
- **f.** Válassza ki számítógépe operációs rendszerét.
- **g.** Kattintson a letölteni kívánt frissítés melletti **Download** (Letöltés) gombra.
- **h.** Az egyes letöltött frissítések esetében kövesse a képernyőn megjelenő utasításokat.
- **4.** Nézze meg, hogy vannak-e a számítógép dobozában további nyomtatott anyagok vagy frissítések.

Miután befejezte a számítógép kezdeti telepítését, folytathatja a további szoftverek vagy hardvereszközök telepítésével. Mielőtt ilyeneket vásárol a számítógéphez, ellenőrizze azoknak az operációs rendszerre, memóriára és egyebekre vonatkozó követelményeit. Kövesse a szoftver gyártójának utasításait az új szoftver telepítéséhez.

**MEGJEGYZÉS:** Csak licenccel rendelkező, eredeti szoftvert használjon. A másolt szoftverek telepítése instabil telepítéshez vezethet, vírussal fertőzheti meg a számítógépet, vagy törvénytelen lehet.

**MEGJEGYZÉS:** A biztonsági megoldás elriasztó intézkedésként készült, ám előfordulhat, hogy nem képes megakadályozni a lopást, a nem rendeltetésszerű használatot és a szoftveres támadásokat.

## <span id="page-8-0"></span>**Csatlakozás az internethez (egyes típusoknál)**

Csatlakozás vezeték nélküli hálózathoz:

**MEGJEGYZÉS:** A vezeték nélküli hálózat (WLAN) beállításához és az internethez történő csatlakozáshoz szüksége van egy szélessávú modemre (DSL- vagy kábelmodem) (külön vásárolható meg), egy internetszolgáltatótól vásárolt nagy sebességű internetelérésre és egy vezeték nélküli útválasztóra (külön vásárolható meg).

- **1.** A kezdőképernyőn vagy a Windows asztalon mutasson a képernyő jobb felső vagy jobb alsó sarkába a gombok megjelenítéséhez.
- **2.** Válassza a **Beállítások** lehetőséget, majd kattintson a hálózati állapot ikonjára.
- **3.** Válassza ki a listából a WLAN-hálózatát.
- **4.** Kattintson a **Csatlakozás** lehetőségre.

Ha a WLAN-hálózaton engedélyezve van a biztonság, a rendszer kérni fogja a biztonsági kód megadását. Írja be a kódot, majd kattintson a **Bejelentkezés** gombra a csatlakozás létrehozásának befejezéséhez.

- **MEGJEGYZÉS:** Ha egy WLAN sem jelenik meg a listán, akkor kívül lehet a vezeték nélküli útválasztó vagy hozzáférési pont hatótávolságán.
- **MEGJEGYZÉS:** Ha nem látja az a WLAN-hálózatot, amelyhez csatlakozni kíván, a Windows asztalán kattintson a jobb egérgombbal a hálózati állapotot jelző ikonra, majd válassza **A Hálózati és megosztási központ megnyitása** lehetőséget. Kattintson az **Új kapcsolat vagy hálózat beállítása**  lehetőségre. Megjelenik egy beállításlista, amely lehetővé teszi, hogy manuálisan keressen meg egy hálózatot és ahhoz csatlakozzon, vagy hogy létrehozzon egy hálózati kapcsolatot.
- **5.** A kapcsolódás végrehajtásához kövesse a képernyőn megjelenő utasításokat.

A kapcsolat létrejötte után a kapcsolat nevének és állapotának ellenőrzéséhez vigye a mutatót a (tálca jobb szélén található) értesítési területen a hálózat állapotikonja fölé.

A vezeték nélküli technológiáról további tájékoztatást a Súgó és Támogatás részben megadott információkon és webhelyhivatkozásokon keresztül kaphat. A Kezdőképernyőn írja be a súgó szót, majd válassza a **Súgó és támogatás** lehetőséget.

Csatlakozás vezetékes hálózathoz:

- **1.** Csatlakoztasson nyolcérintkezős RJ-45 (hálózati) kábelt a számítógép hálózati aljzatához.
- **2.** A hálózati kábel másik végét csatlakoztassa a hálózati fali aljzathoz vagy az útválasztóhoz.
- **MEGJEGYZÉS:** Ha a hálózati kábelen zajszűrő áramkör található, amely megakadályozza a TV- és rádióadásokból eredő interferenciát, a kábelt úgy csatlakoztassa, hogy az áramkört tartalmazó vége legyen a számítógép felé.

Ha problémái támadnak az internethez történő csatlakozáskor, olvassa el a következő részt: [Internethozzáférés](#page-17-0) 14. oldal.

# <span id="page-9-0"></span>**3 Navigálás a képernyőn**

A számítógép képernyőjén a következő módokon navigálhat:

- Érintőmozdulatokkal (csak egyes típusokon)
- Billentyűzet és egér használatával

Egyes számítógéptípusokon a rutinműveletek elvégzéséhez különleges műveletbillentyűk vagy gyorsbillentyűk találhatók a billentyűzeten.

## **Érintőmozdulatok használata**

Az érintőmozdulatokat személyre szabhatja a beállítások, a gombkonfiguráció, a kattintási sebesség és a mutató beállításainak módosításával.

A kezdőképernyőn gépelje be: vezérlőpult, majd válassza a **Vezérlőpult** elemet. Vagy a Windows asztalon kattintson a jobb egérgombbal a Start gombra, és válassza a **Vezérlőpult** lehetőséget. Válassza ki a **Hardware and Sound** (Hardver és hang) lehetőséget. Az **Eszközök és nyomtatók** alatt válassza az **Egér**  lehetőséget.

**WEGJEGYZÉS:** Nem minden alkalmazás támogat minden érintőmozdulatot.

### **A billentyűzet és az egér használata**

A billentyűzet és az egér segítségével szöveget írhat be, elemeket választhat ki, görgethet és ugyanazokat a műveleteket végezheti el, mint az érintőmozdulatokkal. A billentyűzet műveletbillentyűivel és gyorsbillentyűivel pedig meghatározott funkciókat hajthat végre.

÷ф. **TIPP:** A billentyűzeten található Windows billentyűvel **gyott** gyorsan visszatérhet egy nyitott

alkalmazásból vagy a Windows asztalról a számítógép Kezdőképernyőjére. A Windows billentyű ismételt megnyomásával visszatér az előző képernyőre.

**MEGJEGYZÉS:** Az adott ország vagy régió függvényében a billentyűzeten a billentyűk és billentyűfunkciók az ebben a szakaszban tárgyaltaktól eltérők lehetnek.

### **A műveletbillentyűk vagy gyorsbillentyűk használata**

Bizonyos billentyűkkel és billentyűkombinációkkal gyorsan elérhet információkat vagy elvégezhet funkciókat.

● Műveletbillentyűk – a hozzájuk rendelt funkciókat végzik el. A billentyűzet tetején található funkcióbillentyűkön lévő ikonok jelzik az ahhoz a billentyűhöz hozzárendelt funkciót.

Egy műveletbillentyű funkciójának használatához tartsa hosszan lenyomva a billentyűt.

● Gyorsbillentyűk – az fn billentyű és az esc billentyű, a szóköz billentyű vagy a megfelelő műveletbillentyű kombinációja.

Egy gyorsbillentyű használatához röviden nyomja meg az fn billentyűt, majd röviden nyomja meg a billentyűkombináció másik tagját.

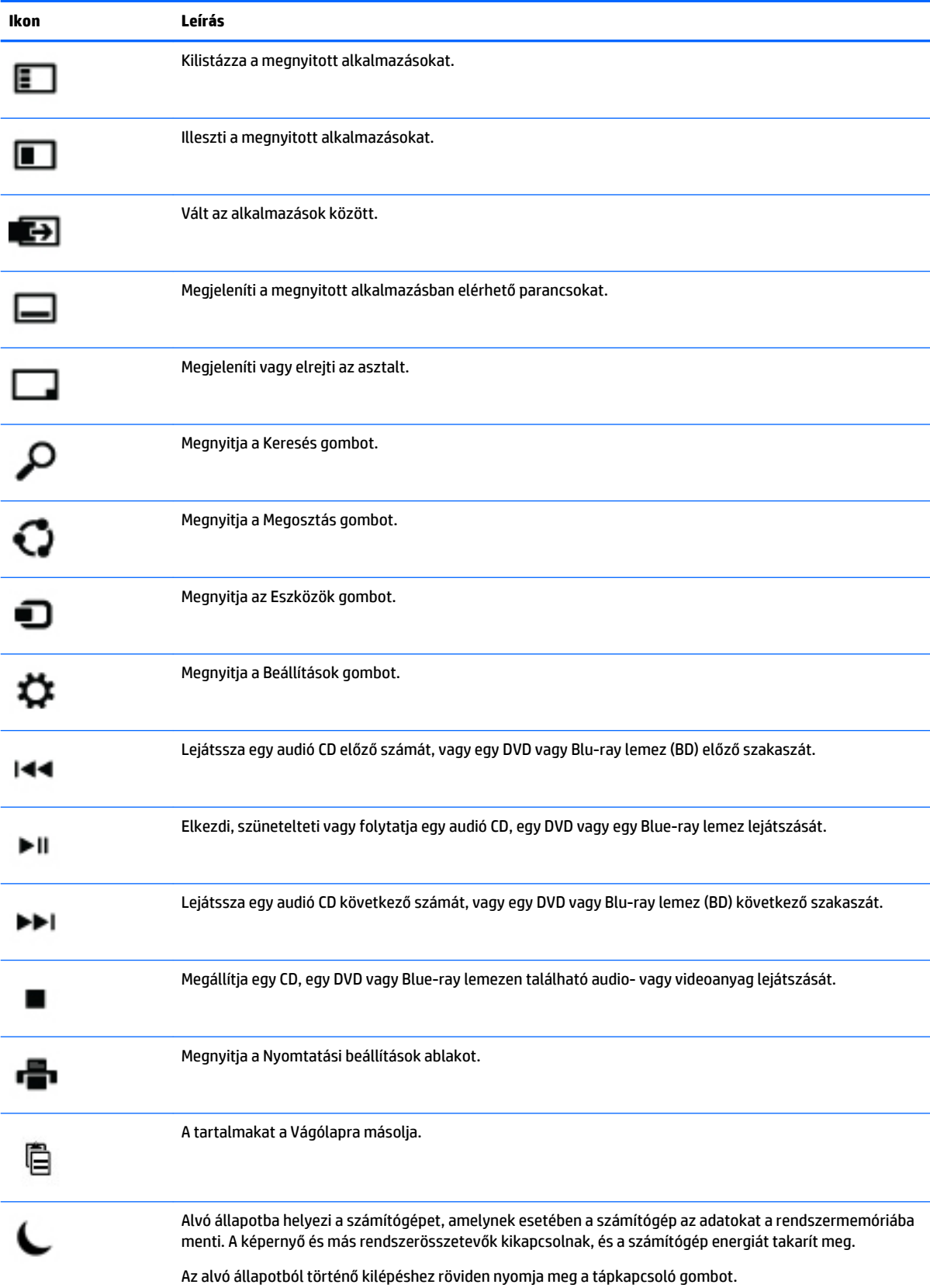

### A számítógéptípus függvényében a billentyűzete a következő billentyűket támogathatja.

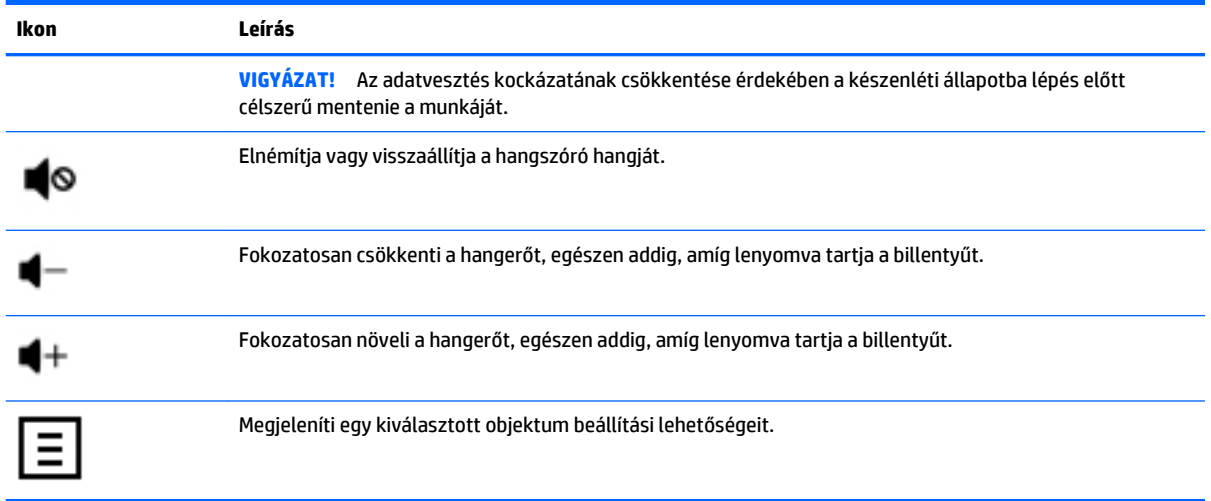

### **A Windows billentyűparancsok használata**

A Windows billentyűparancsokat biztosít ahhoz, hogy bizonyos műveleteket gyorsan el tudjon végezni. A kívánt művelet elvégzéséhez nyomja meg önmagában vagy a meghatározott billentyűvel együtt a Windows

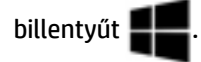

# <span id="page-12-0"></span>**4 A számítógép védelme**

Számítógépe olyan funkciókkal is rendelkezik, melyek segítenek a rendszer integritásának fenntartásában és adatainak jogosulatlan eléréstől való védelmében. Tekintse át ezeket a funkciókat a megfelelő használat biztosítása érdekében.

## **A számítógép biztonsági funkciói**

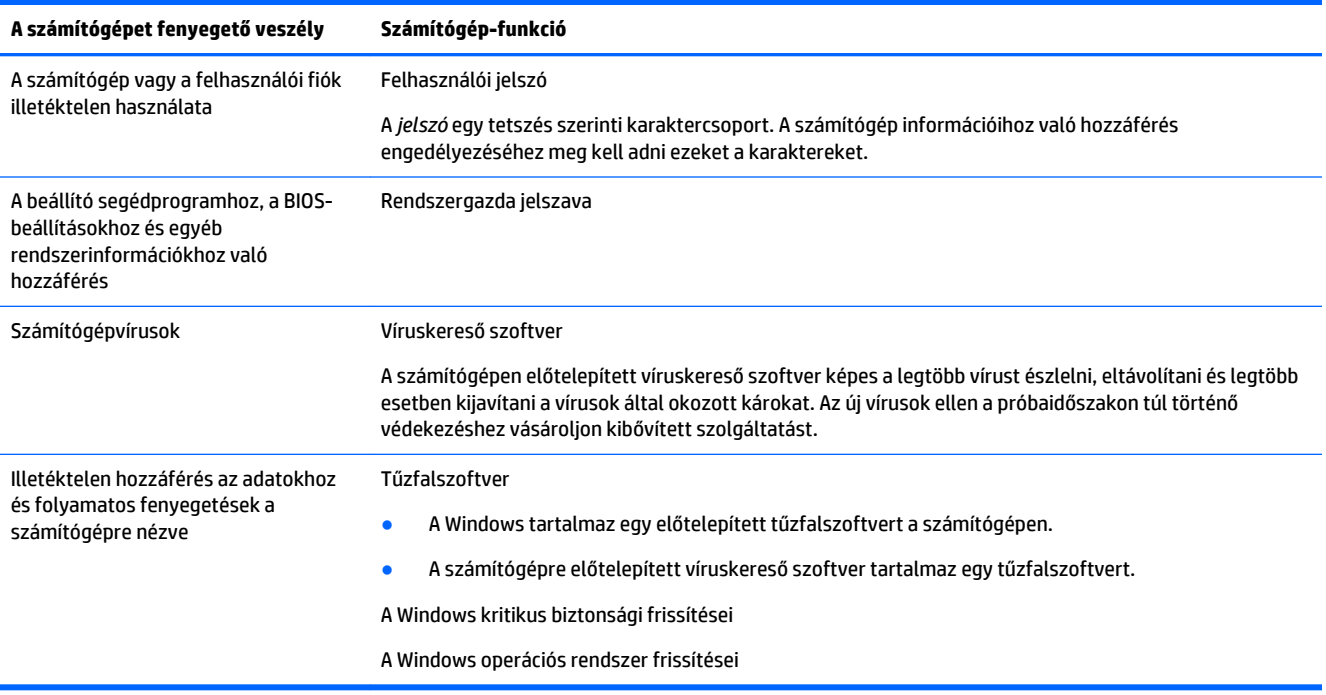

# <span id="page-13-0"></span>**5 Hibaelhárítás**

Ha problémába ütközik azzal kapcsolatban, hogy egy perifériás eszközt, például egy monitort vagy egy nyomtatót hogyan használjon a számítógépével, bővebb hibaelhárítási utasításokért tekintse meg a termék gyártója által biztosított dokumentációt. A következő táblázatok bemutatnak néhány hibát, amelyek a számítógép telepítése, elindítása vagy használata közben fordulhatnak elő, valamint javaslatokat adnak ezek lehetséges megoldására.

További információért és további hibaelhárítási lehetőségek ügyében keresse fel a(z) [http://welcome.hp.com/country/us/en/wwcontact\\_us.html](http://welcome.hp.com/country/us/en/wwcontact_us.html) weboldalt, majd keresse meg a számítógép típusát.

## **A számítógép nem indul**

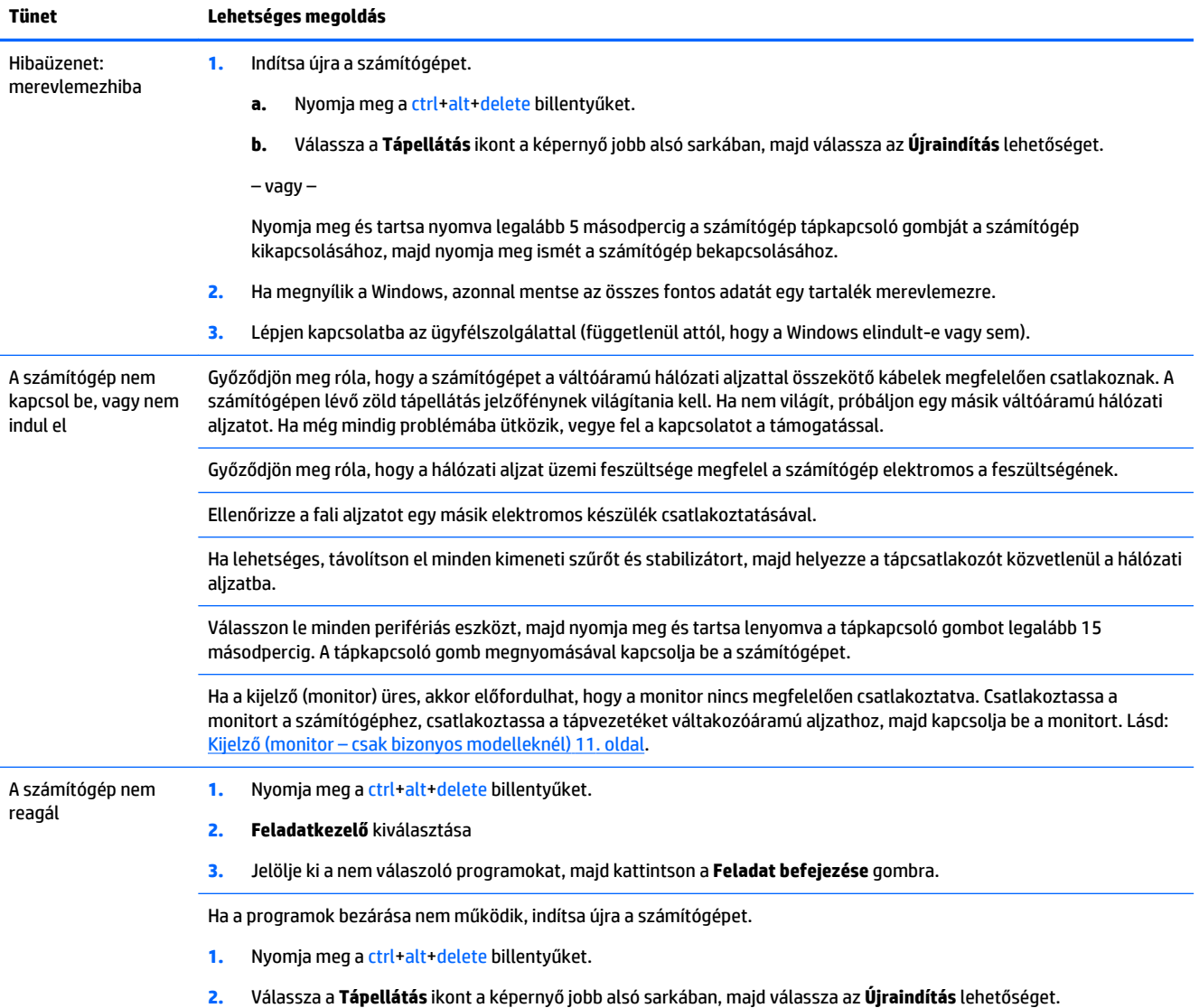

<span id="page-14-0"></span>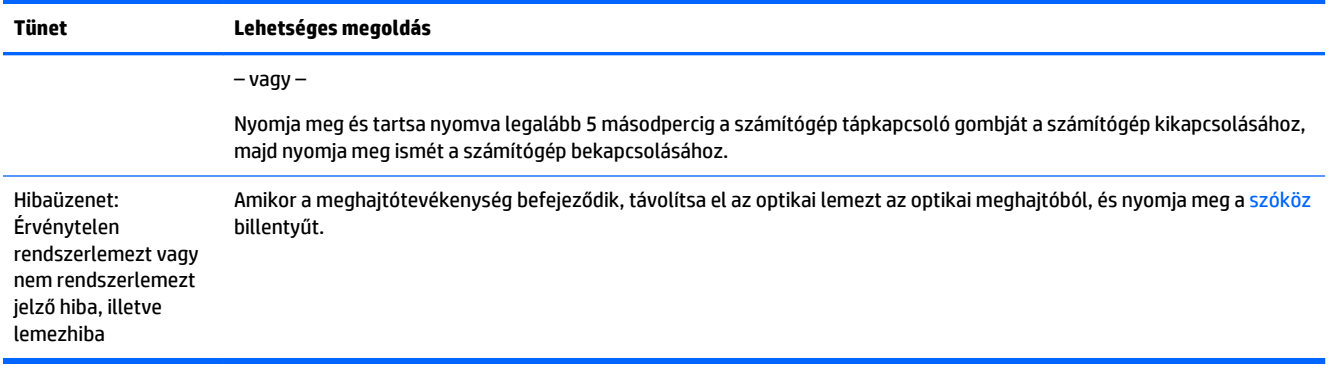

## **Tápellátás**

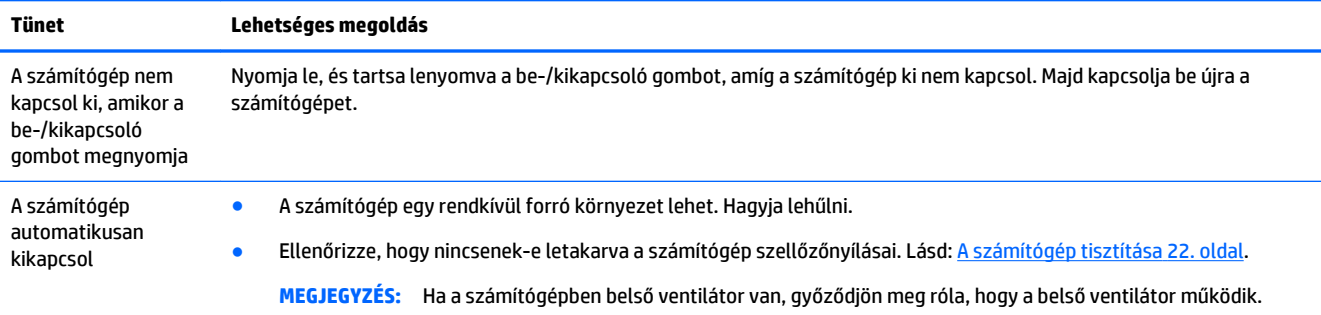

# **Kijelző (monitor – csak bizonyos modelleknél)**

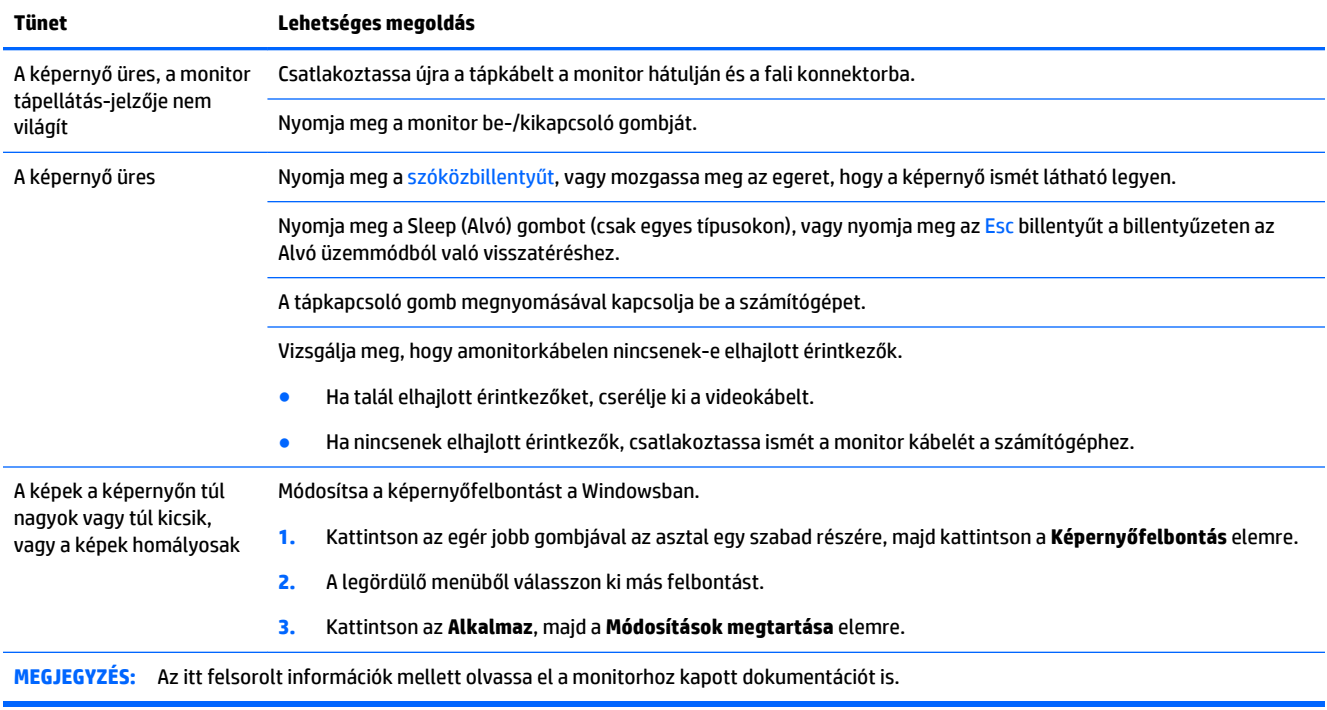

## <span id="page-15-0"></span>**Billentyűzet és egér (vezetékes)**

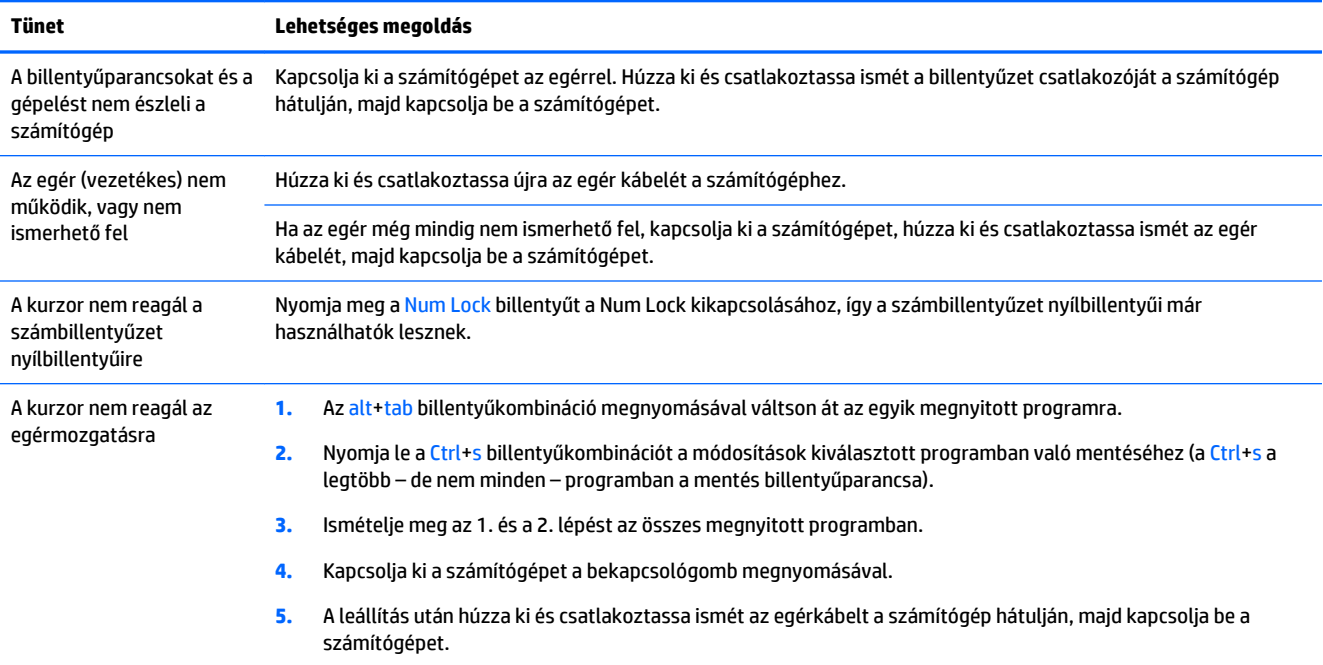

# **Billentyűzet és egér (vezeték nélküli)**

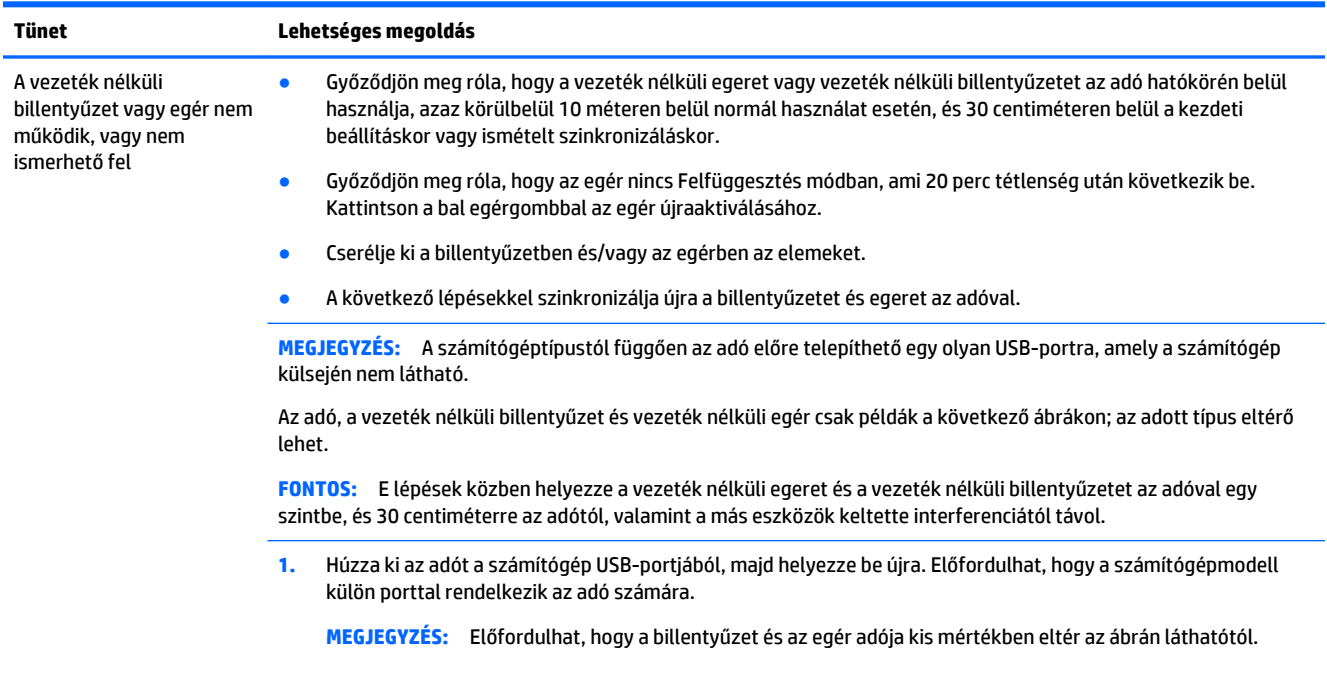

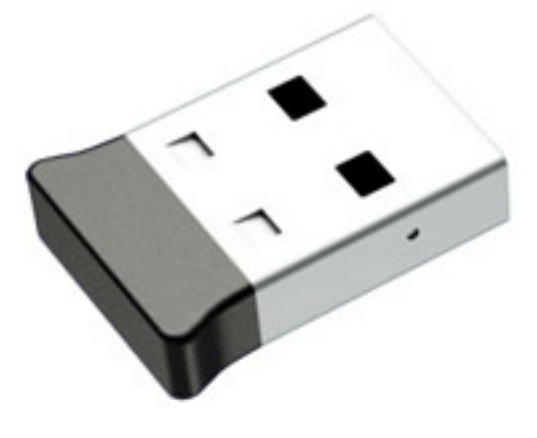

**2.** Ellenőrizze, hogy az egér be van-e kapcsolva **(A)**, majd nyomja meg és tartsa lenyomva a **Csatlakozás** gombot **(B)** az egér alján 5–10 másodpercre, amíg az adón található LED világítani nem kezd, vagy abba nem hagyja a villogást. Az adócsatlakoztatás munkamenetnél 60 másodperc után lép fel időtúllépés. Ellenőrizze a kapcsolat létrejöttét, és azt, hogy a vevőkészüléknél nem történt-e időtúllépés. Ehhez mozgassa az egeret, és figyelje a választ a képernyőn.

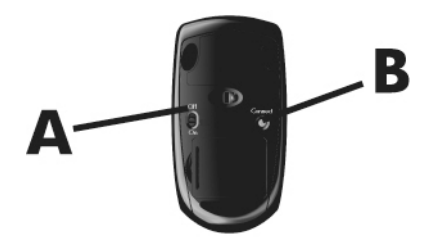

**3.** Ha a billentyűzet nem reagál, nyomja meg és tartsa lenyomva a billentyűzet alján található **Csatlakozási**  gombot **(C)** 5–10 másodpercig, amíg az adón található LED világítani nem kezd, vagy abba nem hagyja a villogást.

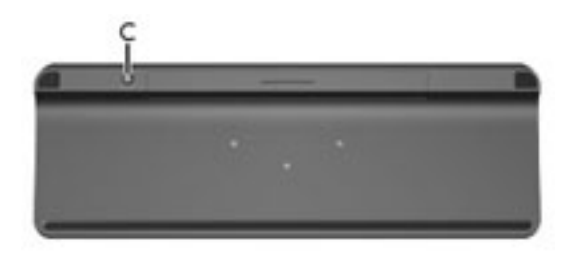

### **Hangszórók és hang**

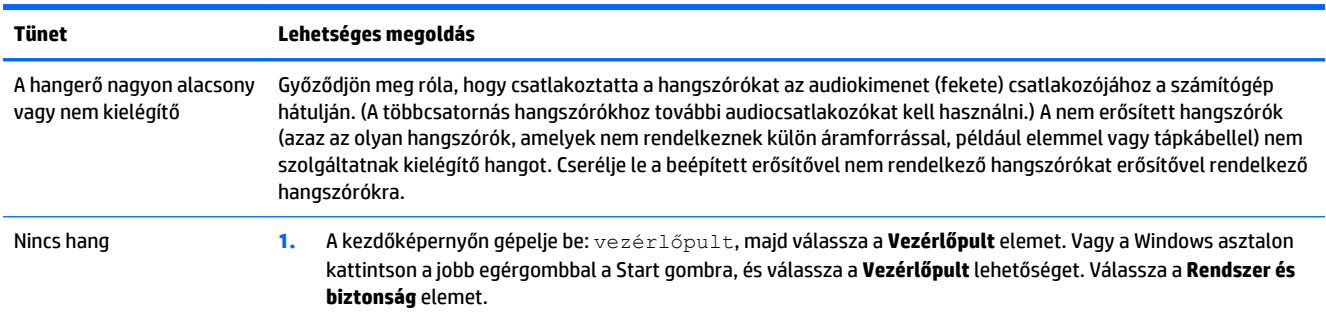

<span id="page-16-0"></span>

<span id="page-17-0"></span>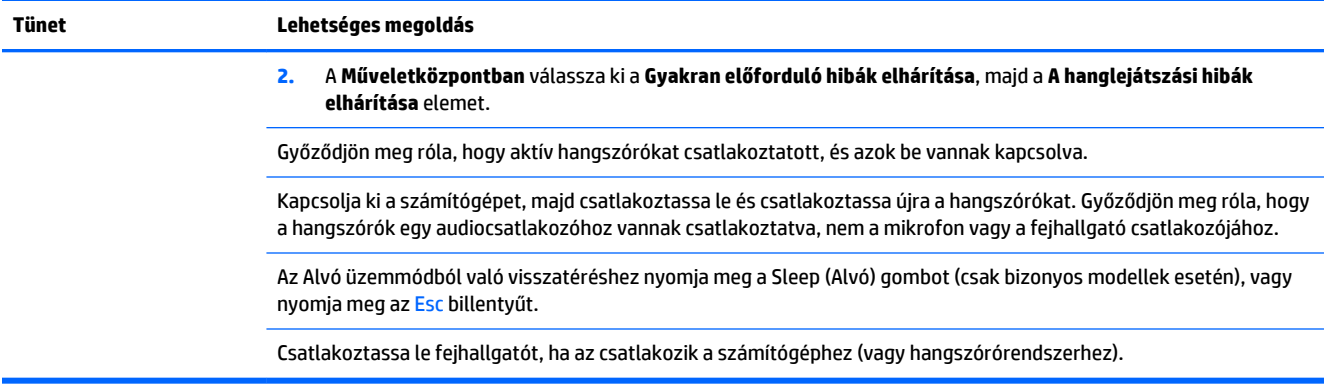

## **Internethozzáférés**

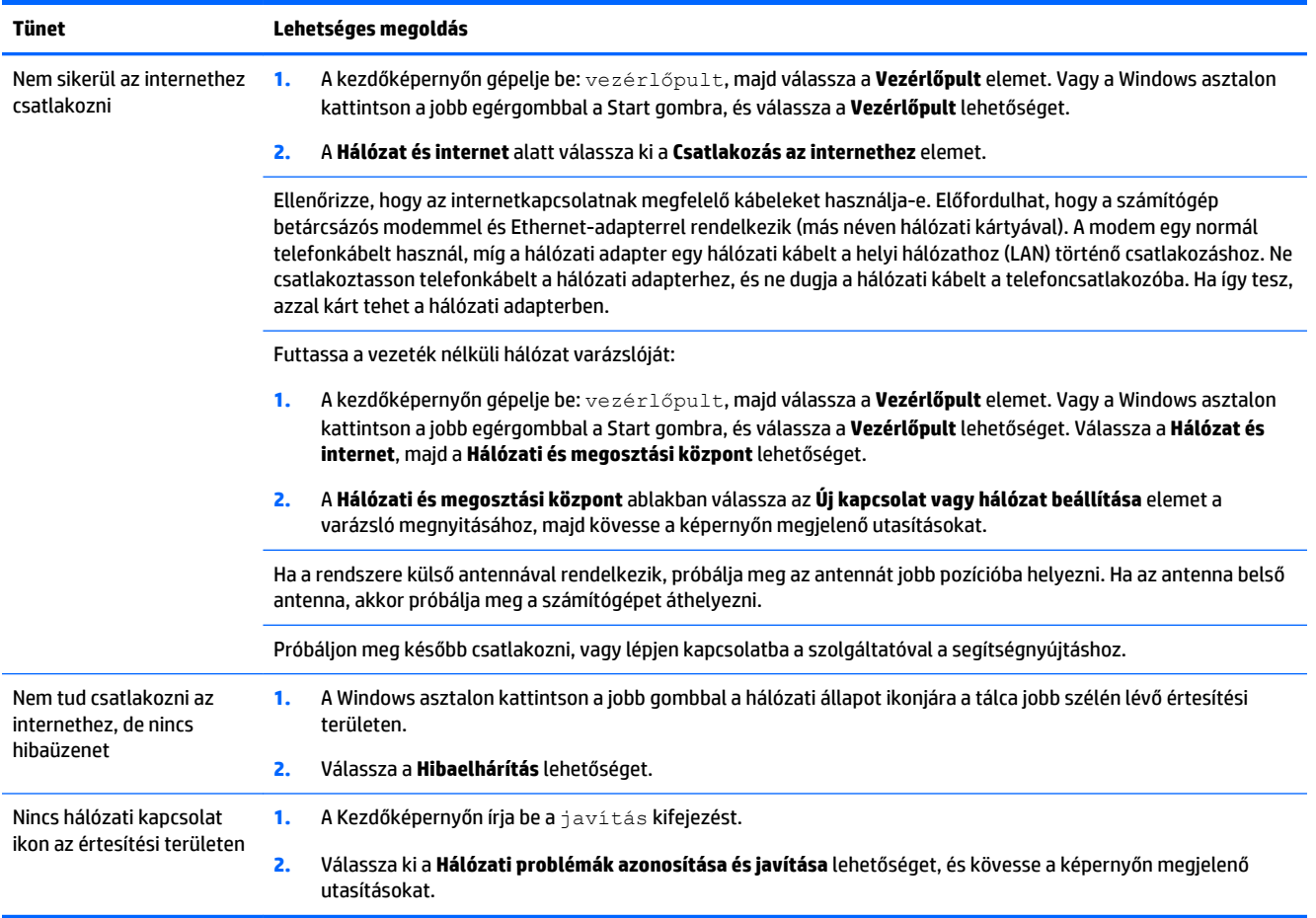

## <span id="page-18-0"></span>**Szoftveres hibaelhárítás**

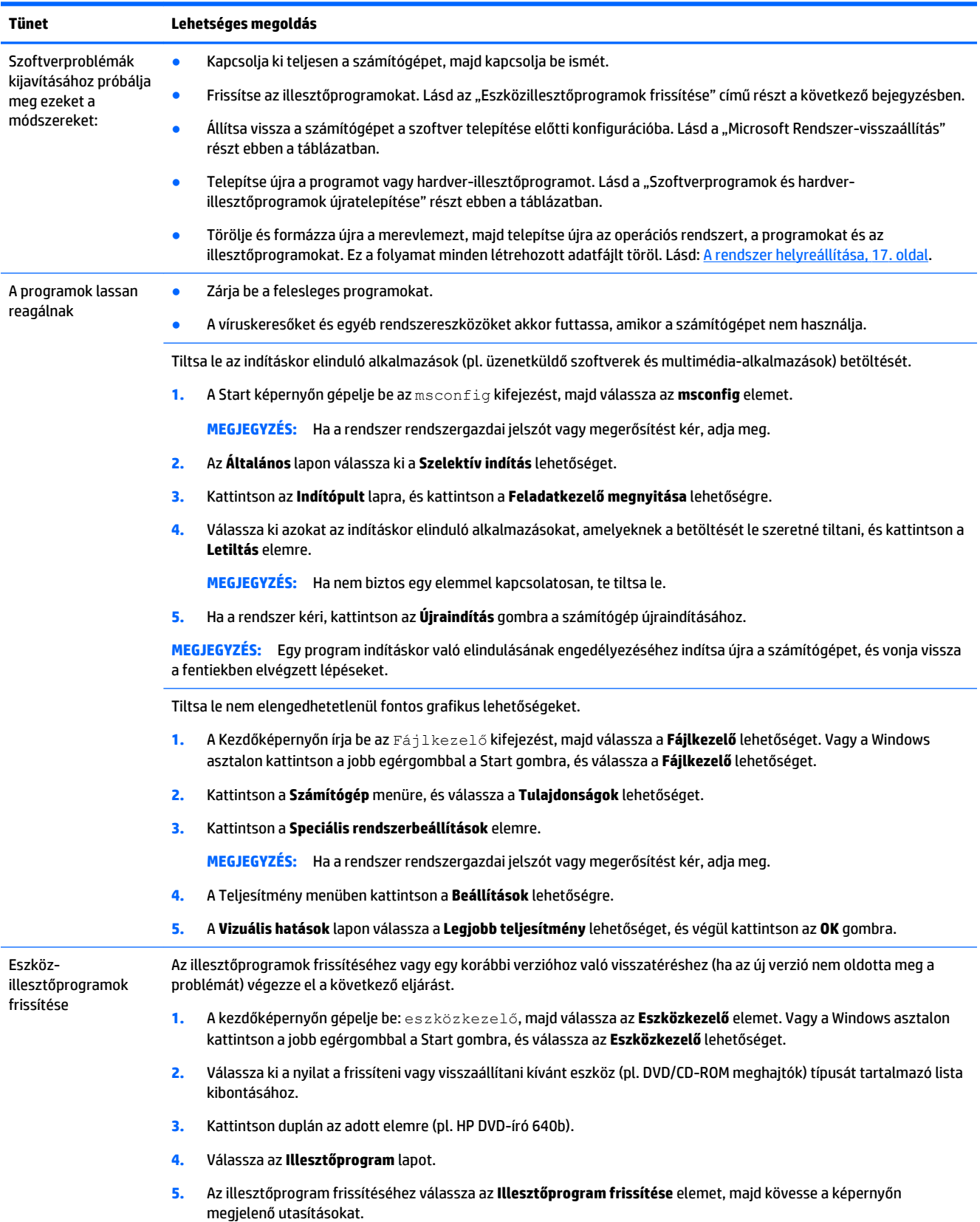

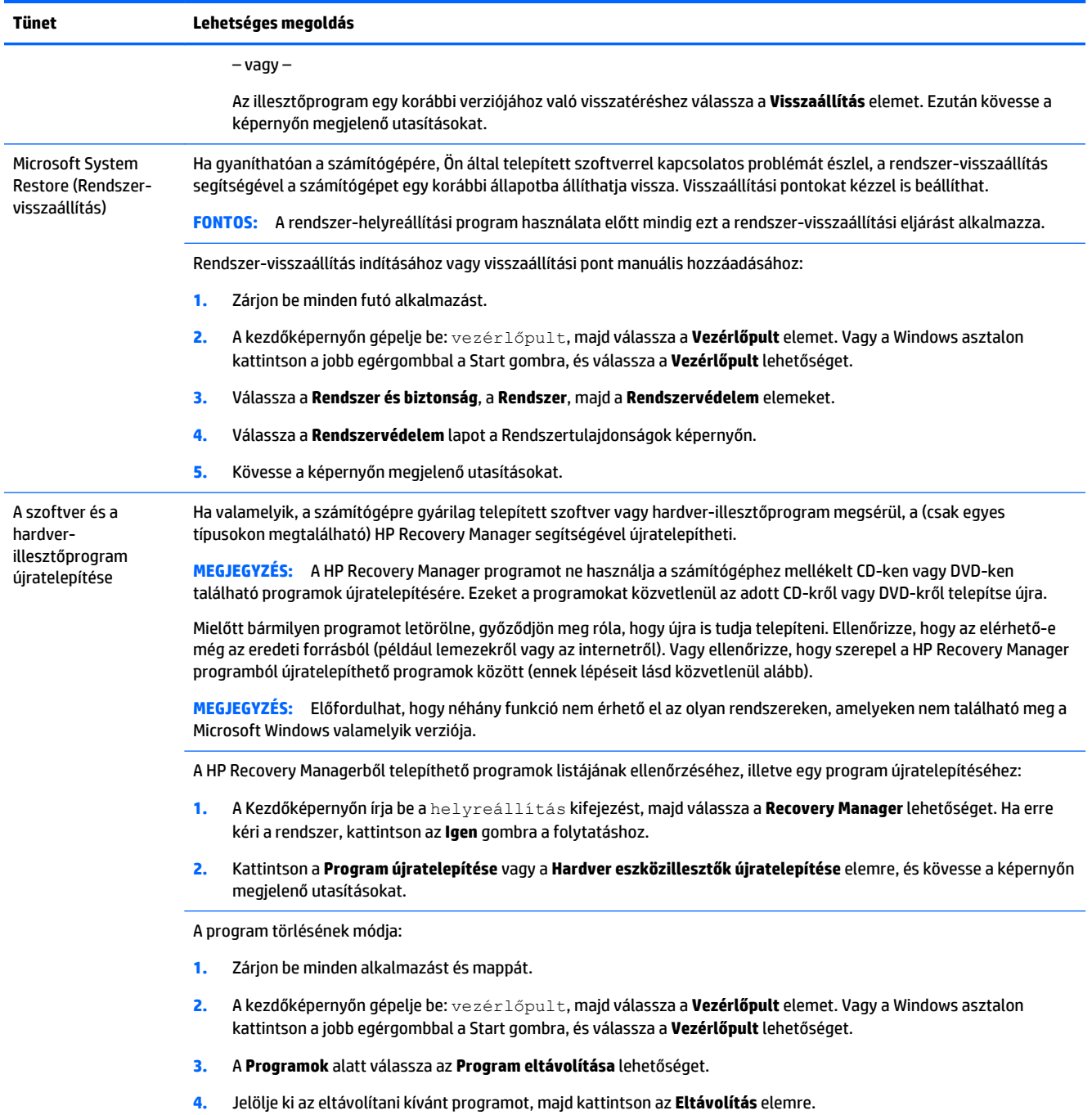

# <span id="page-20-0"></span>**6 A rendszer helyreállítása**

Rendszer-helyreállítás – A rendszer-helyreállítás törli és újraformázza a merevlemezt, töröl minden, Ön által létrehozott adatfájlt, majd újratelepíti a gyárilag telepített operációs rendszert, a programokat és az illesztőprogramokat. Emiatt a számítógépre nem gyárilag telepített alkalmazásokat Önnek kell újratelepítenie.

**WEGJEGYZÉS:** A rendszer-helyreállítási program használata előtt mindig a rendszer-visszaállítási eljárást alkalmazza. Lásd a "Microsoft Rendszer-visszaállítás" részt itt: [Szoftveres hibaelhárítás](#page-18-0) 15. oldal.

Előfordulhat, hogy néhány funkció nem érhető el az olyan rendszereken, amelyeken nem található meg a Microsoft Windows valamelyik verziója.

### **Rendszer-helyreállítási módszer választása**

A rendszer helyreállítását az alábbi módszerek egyikével végezheti el:

- Helyreállítási lemezkép a rendszer-helyreállítás a merevlemezen tárolt helyreállítási lemezkép alapján történik. A helyreállítási lemezkép egy fájl, amely az eredeti, gyári szoftverek másolatát őrzi. A helyreállítási lemezképről történő rendszer-helyreállítás végrehajtásával kapcsolatban itt talál információkat: Rendszer-helyreállítás a Windows kezdőképernyőről 17. oldal
- **MEGJEGYZÉS:** A helyreállítási lemezkép a merevlemez egy adattárolásra nem használható lemezpartícióján található.
- Helyreállító adathordozó a rendszer-helyreállítás a merevlemezen tárolt fájlokból készített vagy külön megvásárolt helyreállító adathordozó alapján történik. Helyreállító lemezek készítésével kapcsolatban lásd: [Helyreállító adathordozó létrehozása](#page-23-0) 20. oldal.

### **Rendszer-helyreállítási lehetőségek**

A rendszer-helyreállítást az alábbi sorrendben kísérelje meg:

- **1.** A merevlemezről, a Windows Start képernyőről.
- **2.** A merevlemezről az f11 megnyomásával rendszerindítás közben.
- **3.** A létrehozott helyreállító adathordozókról.
- **4.** A HP-től vásárolt helyreállító lemezekről. Helyreállító lemezek vásárlásához keresse fel a(z) [http://welcome.hp.com/country/us/en/wwcontact\\_us.html](http://welcome.hp.com/country/us/en/wwcontact_us.html) weboldalt.

### **Rendszer-helyreállítás a Windows kezdőképernyőről**

**VIGYÁZAT!** A rendszer-helyreállítással minden, Ön által létrehozott vagy telepített adat, illetve program törlésre kerül. A fontos adatokról cserélhető lemezre vagy USB flash meghajtóra készítsen biztonsági másolatot.

Ha a számítógép működése megfelelő, és a Windows válaszol, az alábbi módon végezzen rendszerhelyreállítást:

- **1.** Kapcsolja ki a számítógépet.
- **2.** Válasszon le minden perifériás eszközt a számítógépről, a monitort (csak bizonyos modelleknél), a billentyűzetet és az egeret kivéve.
- **3.** Kapcsolja be a számítógépet.
- **4.** A Kezdőképernyőn írja be a helyreállítás szót, majd válassza a **HP Recovery Manager**  lehetőséget. Ha erre kéri a rendszer, kattintson az **Igen** gombra a folytatáshoz.
- **5.** Válassza ki a **HP helyreállítási környezet** lehetőséget, majd kattintson az **OK** gombra az újraindításhoz.
- **6.** Válassza a **Rendszer-helyreállítás** elemet.
- **7.** Kövesse a képernyőn megjelenő utasításokat.
	- **MEGJEGYZÉS:** Ha a rendszer *nem* észlel helyreállító partíciót, kérni fogja a helyreállító adathordozót. Tegye be a lemezt vagy csatlakoztassa az USB flash meghajtót, válassza az **Igen**, majd a **Tovább**  lehetőséget a számítógép újraindításához és a HP Recovery Manager helyreállító lemezről vagy USB flash meghajtóról történő indításához. Lemezek használata esetén, ha a rendszer felszólítja, helyezze be a következő helyreállító lemezt.
- **8.** Amikor a helyreállítás készen van, kapcsolja ki a számítógépet, csatlakoztasson újra minden perifériás eszközt, majd kapcsolja vissza a számítógépet.

### **Rendszer-helyreállítás rendszerindításkor**

**VIGYÁZAT!** A rendszer-helyreállítással minden, Ön által létrehozott vagy telepített adat, illetve program törlésre kerül. A fontos adatokról cserélhető lemezre vagy USB flash meghajtóra készítsen biztonsági másolatot.

Ha a számítógép működése megfelelő, de a Windows nem válaszol, az alábbi módon végezzen rendszerhelyreállítást:

- **1.** Kapcsolja ki a számítógépet. Ha szükséges, nyomja le hosszan a tápkapcsoló gombot, amíg a számítógép ki nem kapcsol.
- **2.** Válasszon le minden perifériás eszközt a számítógépről, a monitort (csak bizonyos modelleknél), a billentyűzetet és az egeret kivéve.
- **3.** A tápkapcsoló gomb megnyomásával kapcsolja be a számítógépet.
- **4.** Amint meglátja a vállalat emblémáját a képernyőn, nyomja meg többször az F11 billentyűt, amíg a **Rendszerindítási lehetőségek menü** meg nem jelenik.
- **5.** Válassza a **Hibaelhárítás** lehetőséget.
- **6.** Válassza a **Rendszer-helyreállítás** elemet.
- **7.** Kövesse a képernyőn megjelenő utasításokat.
- **8.** Amikor a helyreállítás készen van, kapcsolja ki a számítógépet, csatlakoztasson újra minden perifériás eszközt, majd kapcsolja vissza a számítógépet.

### <span id="page-22-0"></span>**Rendszer-helyreállítás helyreállítási adathordozóról**

**VIGYÁZAT!** A rendszer-helyreállítással minden, Ön által létrehozott vagy telepített adat, illetve program törlésre kerül. A fontos adatokról cserélhető lemezre vagy USB flash meghajtóra készítsen biztonsági másolatot.

Helyreállító lemezek készítésével kapcsolatban lásd: [Helyreállító adathordozó létrehozása](#page-23-0) 20. oldal.

Helyreállítási adathordozóról történő rendszer-helyreállítás:

- **1.** Ha a számítógép működik, minden menteni kívánt adatfájlról készítsen biztonsági másolatot egy DVDre vagy USB flash meghajtóra, majd távolítsa el a helyreállító adathordozót a számítógépből.
- **2.** DVD esetén helyezze az 1. helyreállító lemezt a DVD-meghajtó tálcájába, és csukja be. Ha helyreállítási USB flash meghajtót használ, csatlakoztassa egy USB portba.
- **3.** Ha a számítógép megfelelően működik, a Start képernyőn mozgassa a kurzort a képernyő jobb alsó sarkába, hogy megjelenjen a jelek eszközsáv, válassza a **Beállítások** elemet, a **Ki-/bekapcsolás** ikont, majd a **Leállítás** elemet. Vagy a Windows asztalon kattintson a jobb egérgombbal a Start gombra, válassza ki **Leállítás** vagy kijelentkezés lehetőséget, majd válassza a **Leállítás** elemet.

– vagy –

Ha a számítógép nem válaszol, nyomja le és tartsa kb. 5 másodpercig lenyomva a tápkapcsoló gombot, amíg a számítógép ki nem kapcsol.

- **4.** Válasszon le minden perifériás eszközt a számítógépről, a monitort (csak bizonyos modelleknél), a billentyűzetet és az egeret kivéve.
- **5.** A tápkapcsoló gomb megnyomásával kapcsolja be a számítógépet. Ha helyreállító DVD-t használ, a számítógép automatikusan elindítja a HP Recovery Managert a lemezről. Folytassa a 7. lépéssel.
- **6.** Ha a System Recovery segédprogramot USB-meghajtóról futtatja, az indítómenü (boot) megjelenítéséhez a számítógép indulásakor nyomja meg az Esc gombot. A nyíl gombokkal válassza ki az USB-eszközt, majd nyomja meg az Enter gombot, hogy a számítógép arról az eszközről induljon.
- **7.** Ha a rendszer azt kéri, hogy válasszon a rendszer-visszaállítás lemezről vagy merevlemezről való futtatása között, válassza ki az **adathordozót**, és kattintson a **Next** (Tovább) gombra.
- **8.** Válassza a **Visszaállítás gyári állapotba** lehetőséget.
- **9.** Kövesse a képernyőn megjelenő utasításokat.

### **Helyreállító adathordozók**

Helyreállító adathordozó létrehozható üres DVD-kből vagy USB-meghajtóból (egyik vagy másik, de nem mindkettő). A merevlemezen tárolt helyreállítási lemezképről helyreállító adathordozót is készíthet. A lemezkép az eredeti, gyárilag a számítógépre telepített operációs rendszer és szoftverek fájljait tartalmazza. A számítógéphez mindössze egyetlen helyreállító lemezsorozatot készíthet, a lemezeket pedig *kizárólag*  ehhez a számítógéphez használhatja. A helyreállító adathordozót tárolja biztonságos helyen.

**MEGJEGYZÉS:** Előfordulhat, hogy néhány funkció nem érhető el az olyan rendszereken, amelyeken nem található meg a Microsoft Windows valamelyik verziója.

### **Helyreállító adathordozó választása**

● Helyreállító lemezek készítéséhez a számítógépnek DVD-íróval kell rendelkeznie, Ön pedig kizárólag kiváló minőség, üres DVD+R- vagy DVD-R-lemezekre írhat.

- <span id="page-23-0"></span>**MEGJEGYZÉS:** Helyreállító lemezek készítéséhez *nem* használhat CD-, illetve DVD+RW-, DVD-RW-, DVD+RW DL- vagy DVD-RW DL-lemezt.
- Helyreállító adathordozóként feltétlenül kiváló minőségűt használjon. A hibás lemezeket a rendszer elutasítja. Ez nem rendellenes jelenség. A rendszer felszólítja rá, hogy helyezzen be egy másik üres lemezt, és próbálja újra.
- A helyreállító lemezsorozathoz szükséges lemezek darabszáma a számítógép típusától függ (jellemzően 1-5 DVD-lemez). A Recovery Disc Creator (Helyreállítólemez-készítő) program értesíti Önt a lemezsorozathoz szükséges üres lemezek pontos számáról.
- Lehetősége van helyreállító USB-meghajtó készítésére is, amihez kiváló minőségű üres USB flash meghajtó szükséges. USB flash meghajtó használata esetén a program közli az összes adat tárolásához szükséges meghajtó méretét (minimum 16 GB).
- **WEGJEGYZÉS:** A helyreállító adathordozók elkészítéséhez szükséges eljárás eltarthat néhány percig, mivel a rendszer ellenőrzi a hordozóra írt adatok helyességét. Ezt a folyamatot bármikor megszakíthatja. A következő futtatás során onnan folytatja, ahol félbehagyta.

### **Helyreállító adathordozó létrehozása**

Helyreállító lemezek készítésének módja:

- **1.** Zárjon be minden futó alkalmazást.
- **2.** A Kezdőképernyőn írja be a helyreállítás szót, majd válassza a **HP Recovery Manager**  lehetőséget. Ha erre kéri a rendszer, kattintson az **Igen** gombra a folytatáshoz.
- **3.** Kattintson a **Helyreállító adathordozók létrehozása üres DVD-k segítségével** elemre, majd a **Tovább**  gombra.
- **4.** Kövesse a képernyőn megjelenő utasításokat. Készítés közben minden lemezt címkézzen fel (pl. 1-es helyreállító lemez, 2-es helyreállító lemez).

Helyreállító USB flash meghajtó készítésével kapcsolatban lásd:

- **1.** Zárjon be minden futó alkalmazást.
- **2.** Csatlakoztassa az USB flash meghajtót a számítógép egyik USB portjába.
- **3.** A Kezdőképernyőn írja be a helyreállítás szót, majd válassza a **HP Recovery Manager**  lehetőséget. Ha erre kéri a rendszer, kattintson az **Igen** gombra a folytatáshoz.
- **4.** Válassza ki a **Helyreállító adathordozó létrehozása** elemet, válassza az **USB flash meghajtó**  lehetőséget, majd kattintson a **Tovább** gombra.
- **5.** Jelölje ki az USB flash meghajtót az adathordozók listájából. A program közli Önnel, hogy mekkora tárhely szükséges a helyreállító adathordozó létrehozásához. Ha az USB-meghajtó nem rendelkezik elegendő kapacitással (16 GB a minimum), akkor a képernyőn kiszürkítve jelenik meg, és nem lehet továbblépni. Kattintson a **Tovább** gombra.
	- **MEGJEGYZÉS:** A Recovery Media Creation formázza a flash meghajtót, minden fájlt letöröl róla.
- **6.** Kövesse a képernyőn megjelenő utasításokat. Feltétlenül címkézze fel az USB-meghajtót, és tegye el biztonságos helyre.
	- **MEGJEGYZÉS:** Helyreállító adathordozónak ne használjon memóriakártyát. A rendszer esetleg nem képes elindulni memóriakártyáról, és nem tudja futtatni a rendszer-helyreállítást.

# <span id="page-24-0"></span>**7 Karbantartás**

Fontos, hogy rendszeresen karbantartsa a számítógépet, hogy így biztosítsa annak kiváló működését.

# **Ütemezés és feladatok**

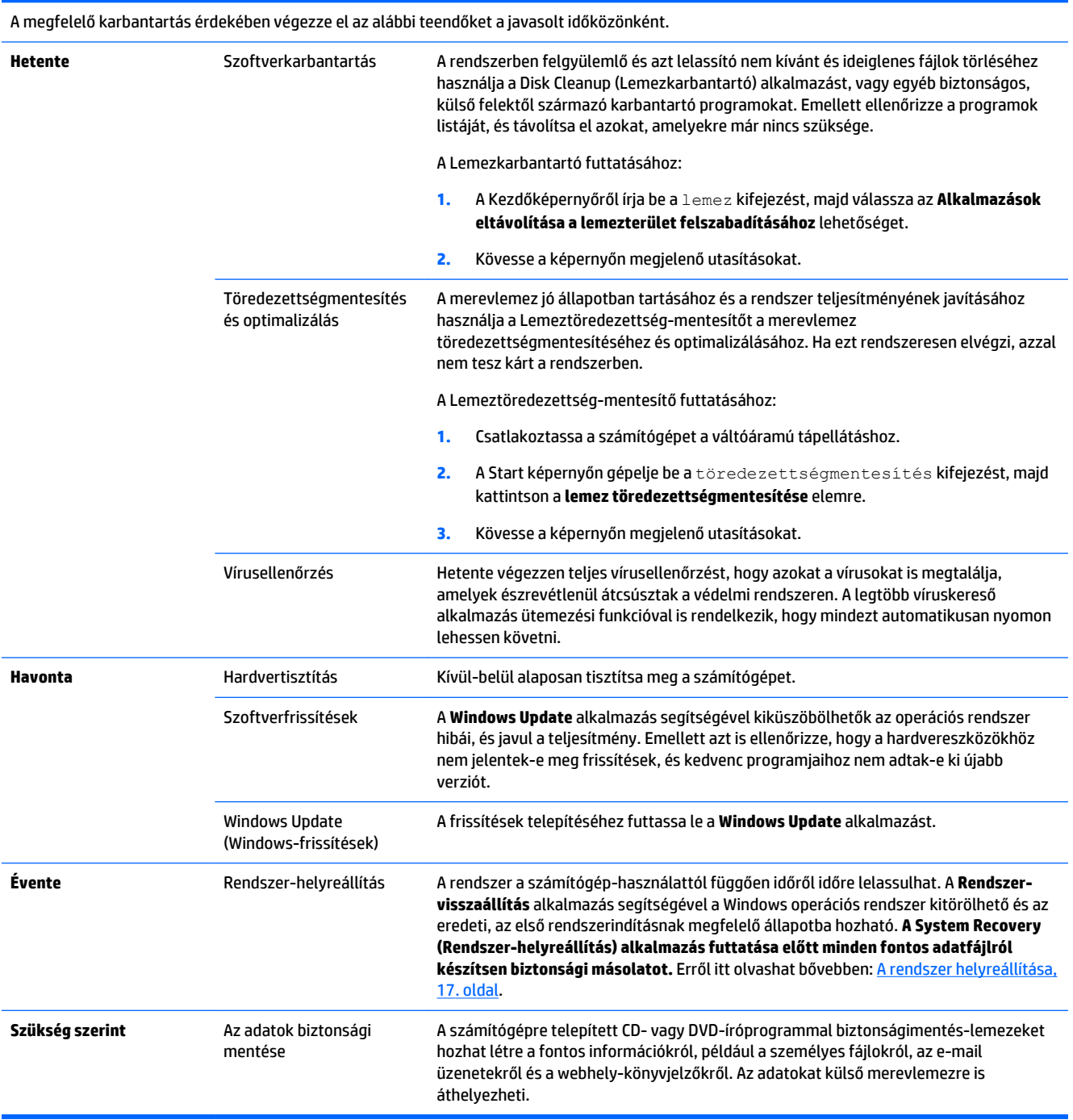

### <span id="page-25-0"></span>**A számítógép tisztítása**

A számítógépet az alábbi termékek segítségével tudja biztonságosan megtisztítani:

- Dimetil-benzil-ammónium-klorid legfeljebb 0,3%-os koncentrációban (például eldobható kendők formájában, különféle márkanevek alatt)
- Alkoholmentes üvegtisztító folyadék
- Enyhén szappanos víz
- Száraz mikroszálas törlőkendő vagy düftin kendő (zsírmentes antisztatikus kendő)
- Antisztatikus törlőkendők

**VIGYÁZAT!** Kerülje az erős tisztító oldószerek használatát, melyek helyrehozhatatlan kárt tehetnek a számítógépben. Ha nem biztos abban, hogy egy adott tisztítószer alkalmas-e a számítógéphez, akkor nézze meg a tartalmát, és ellenőrizze, hogy nem tartalmaz-e olyan összetevőket, mint például az alkohol, az aceton, az ammóniumklorid, a metilénklorid és a szénhidrogének.

A szálas anyagok, például a papírtörlők összekarcolhatják a számítógépet. A karcolásokban idővel szennyeződések és tisztítószer-maradványok telepedhetnek meg.

### **Tisztítási módszerek**

A számítógép biztonságos megtisztításához kövesse az ebben a szakaszban leírtakat.

- **FIGYELEM!** Az áramütés és az alkatrészek károsodásának megelőzése érdekében a számítógépet ne bekapcsolt állapotban tisztítsa meg.
	- Kapcsolja ki a számítógépet.
	- Húzza ki a váltóáramú adaptert.
	- Válasszon le minden saját tápellátással rendelkező külső eszközt.

**VIGYÁZAT!** A belső alkatrészek károsodásának megelőzése érdekében ne fröcsköljön közvetlenül a számítógép felületére tisztítószereket és -folyadékokat. A felületre spriccelő folyadékok véglegesen károsíthatják a belső alkatrészeket.

### **A képernyő tisztítása**

**VIGYÁZAT!** Ne permetezze vagy hordja fel a tisztítószert közvetlenül a képernyőre.

Finoman törölje le a kijelző oldalait és felületét puha, szöszmentes, alkoholmentes üvegtisztítóval megnedvesített ruhával.

### **A számítógép szellőzőnyílásainak megtisztítása**

A szellőzőnyílások hűtik a számítógépet. Tartsa őket tisztán. A tisztításukhoz használjon kisméretű elemes porszívót. (Elemes porszívó használatával megszűnik az áramütés veszélye.)

- **1.** Porszívózza ki a számítógépház szellőzőnyílásait.
- **2.** Távolítson el minden felgyülemlett szennyeződést a számítógép csatlakozóiból és azok környékéről (pl. az Ethernet- és USB-csatlakozókból).

### **Az egér és a billentyűzet megtisztítása**

**FIGYELEM!** Az áramütés kockázatának és a belső alkotóelemek sérülésének elkerülése érdekében ne használjon porszívót a billentyűzet tisztításához. A porszívó háztartási törmelékekkel szennyezheti be a billentyűzet felületét.

**VIGYÁZAT!** A belső alkatrészek károsodásának megelőzése érdekében ne hagyja, hogy a billentyűk közé folyadék csöppenjen.

- A billentyűzet, illetve az egér tisztításához olyan puha mikroszálas vagy düftin kendőt használjon, amely a felsorolt tisztítószerek egyikével van megnedvesítve, vagy használjon megfelelő eldobható kendőt.
- A billentyűk leragadásának megakadályozásához, és a billentyűzetről a porszemek, szöszök és más részecskék eltávolításához használjon fúvókás sűrített levegős flakont.

Ha golyós egeret használ, a golyót és a belső görgőket is tisztítsa meg.

- **1.** Ehhez fordítsa a hátára az egeret, és forgassa el a golyó fedőlapját az óramutató járásával ellentétes irányba, majd vegye ki a golyót.
- **2.** Mossa meg a golyót meleg, szappanos vízben.
- **3.** Az egér belsejében található görgőket izopropil-alkoholba mártott vattapálcikákkal tisztítsa meg.
- **4.** Miután a golyó és a görgők is teljesen megszáradtak, tegye vissza a golyót az egérbe, és helyezze vissza a fedőlapot.

# <span id="page-27-0"></span>**8 HP PC Hardware Diagnostics (UEFI) használata**

A HP PC Hardware Diagnostics egy egyesített bővíthető firmware felület (Unified Extensible Firmware Interface -UEFI), amely lehetővé teszi, hogy diagnosztikai teszteket futtasson annak megállapítására, hogy a számítógép hardvere megfelelően működik-e. A segédprogram az operációs rendszeren kívül fut, így hatékonyan el tudja különíteni a hardverhibákat az olyan hibáktól, melyeket az operációs rendszer vagy más szoftverkomponensek okoznak.

A HP PC Hardware Diagnostics UEFI elindítása:

1. Kapcsolja be vagy indítsa újra a számítógépet. Amikor a képernyő bal alsó sarkában megjelenik a "Press the ESC key for Startup Menu" (Az indítómenü megjelenítéséhez nyomja meg az ESC gombot) üzenet, nyomja meg az esc gombot. Az indítómenü megjelenésekor nyomja meg az f2 billentyűt.

A BIOS három helyen keresi a diagnosztikai eszközöket, a következő sorrendben:

- **a.** Csatlakoztatott USB-meghajtó
- **MEGJEGYZÉS:** A HP PC Hardware Diagnostics (UEFI) letöltése egy USB-meghajtóra: <u>A HP PC</u> Hardware Diagnostics (UEFI) letöltése USB-meghajtóra 24. oldal.
- **b.** Merevlemez
- **c.** BIOS
- **2.** Amikor megnyílik a diagnosztikai eszköz, a billentyűzet nyílbillentyűivel válassza ki azt a diagnosztikai tesztet, amelyet futtatni kíván, majd kövesse a képernyőn megjelenő utasításokat.

**WEGJEGYZÉS:** Ha egy diagnosztikai tesztet le kell állítania, nyomja meg az esc gombot.

### **A HP PC Hardware Diagnostics (UEFI) letöltése USB-meghajtóra**

**MEGJEGYZÉS:** A HP PC Hardware Diagnostics (UEFI) letöltésére vonatkozó utasítások csak angolul érhetők el.

A HP PC Hardware Diagnostics USB-eszközre való letöltésére két mód áll rendelkezésre:

**1. lehetőség: HP PC Diagnostics honlap** – hozzáférést biztosít a legújabb UEFI verzióhoz

- **1.** Keresse fel a <http://hp.com/go/techcenter/pcdiags>címet.
- **2.** Kattintson az **UEFI letöltése** hivatkozásra, majd válassza a **Futtatás** lehetőséget.

**2. lehetőség: Támogatás és illesztőprogramok oldalak** – adott termék korábbi és későbbi verzióinak letöltését kínálja

- **1.** Keresse fel a <http://www.hp.com> címet.
- **2.** Vigye az egérmutatót az oldal tetején található **Támogatás** fölé, majd kattintson az **Illesztőprogramok letöltése** lehetőségre.
- **3.** A szövegmezőben adja meg a terméknevet, majd kattintson a **Mehet** lehetőségre.

– vagy –

Kattintson a **Találja meg most** lehetőségre, hogy a HP automatikusan észlelje a termékét.

- **4.** Válassza ki az Ön számítógépének típusát, majd az operációs rendszerét.
- **5.** A **Diagnosztika** szakaszban kattintson a **HP UEFI Support Environment** elemre.

– vagy –

Kattintson a **Letöltés** elemre, majd válassza a **Futtatás** lehetőséget.

# <span id="page-29-0"></span>**9 Műszaki jellemzők**

## **Működési specifikációk**

**MEGJEGYZÉS:** A számítógép pontos névleges értékeinek meghatározásához tekintse meg a számítógép külső részén található adatlapot.

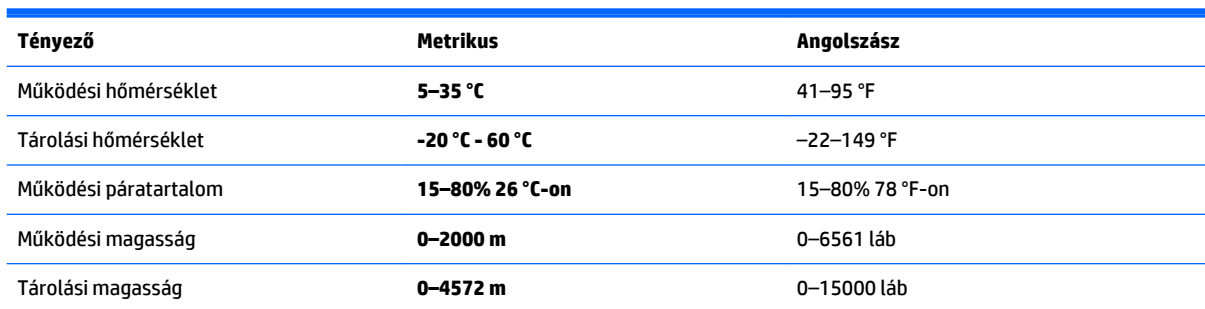

# <span id="page-30-0"></span>**10 Támogatási információ**

### **Hogyan kérhet segítséget**

A HP támogatás segíthet abban, hogy a lehető legtöbbet hozza ki a számítógépből. Minden szükségeset megtalálhat: az eszközök a számítógépen vannak, információt pedig az interneten, telefonon vagy a kereskedőtől kaphat.

Mielőtt kapcsolatba lépne a HP támogatással, készítse elő az alábbi adatokat.

- Modellszám
- Termékszám
- Sorozatszám
- A szoftver build-száma
- Operációs rendszer
- Vásárlás dátuma

Mindenképpen írja fel a termékadatokat, mert később is szüksége lehet rájuk.

Az első négy adat (a modellszám, a termékszám, a gyártási szám, illetve a szoftver build-száma) a HP Support Information segítségével tekinthető meg. A kezdőképernyőn írja be a support szót, majd válassza a **HP Support Information** alkalmazást.

Ne felejtsen regisztrálni a(z)<http://www.hp.com/apac/register> weboldalon.

### **Honnan kaphat segítséget**

- A Windows Súgó és támogatás használatával segítséget kaphat a hardverrel és szoftverrel kapcsolatos kérdésekre. A Kezdőképernyőn írja be a súgó szót, majd válassza a **Súgó és támogatás** lehetőséget.
- Az HP Support Assistant használata. A kezdőképernyőn írja be a támogatás szót, majd válassza a **HP Support Assistant** lehetőséget. A HP Support Assistant hasznos hibaelhárítási és diagnosztikai információkat tartalmaz, valamint a következőket:
	- Online csevegés a HP egyik technikusával
	- Ügyfélszolgálati telefonszámok
	- A HP szervizközpontok címei
- Online súgóért keresse fel a(z) [http://welcome.hp.com/country/us/en/wwcontact\\_us.html](http://welcome.hp.com/country/us/en/wwcontact_us.html) weboldalt.

A kezdeti lépésekben segítséget nyújtó telefonos ügyfélszolgálat a számítógép vásárlási dátumától számított harminc (30) napon belül áll rendelkezésére. A harminc (30) nap elteltével díjat számolhatunk fel, de a támogatás továbbra is igénybe vehető.

## <span id="page-31-0"></span>**Ügyféltámogatás javítás esetén**

Ha a számítógép javításra vagy alkatrészcserére szorul, két lehetőség közül választhat:

- A számítógép számos a felhasználó által cserélhetőnek minősülő eleme egyszerűen cserélhető. A javításnak ez a leggyorsabb módja, mivel a legtöbb esetben közvetlenül a lakására vagy munkahelyére küldhetjük a cserealkatrészt a következő pár nap során. (Előfordulhat, hogy ez a lehetőség nem érhető el minden országban és régióban.)
- Ha javítás szükséges, a HP támogatás megszervezi a számítógépe rendbehozatalát.

A szolgáltatás a jótállási idő alatt ingyenes.

Van néhány korlátozás és a garancia alóli kivétel (emellett néhány fontos részlet), amiket a *HP Nemzetközi korlátozott garancia és műszaki támogatás* című útmutatóban ismertetünk.

### **A hardver frissítése előtt**

Ha valamely hardverösszetevőt frissíteni szeretné, ezt csak a számítógép beállítását követően tegye. A számítógép beállítására vonatkozó utasításokat lásd a *Telepítési útmutató* kiadványt vagy a *Gyors üzembe helyezési* lapot vagy a következőt: [A számítógép üzembe helyezése,](#page-6-0) 3. oldal. Ha a számítógép beállításával és bekapcsolásával kapcsolatban problémákba ütközik, azonnal lépjen kapcsolatba a HP támogatással a fejezetben korábban ismertetett eljárások segítségével. Ezt még rendszere továbbfejlesztése előtt, első alkalommal végezze el.

A számítógép hátulján található biztonsági pecsét feltörésével ön megerősíti, hogy a számítógép megfelelően működött, mielőtt ön megkísérelte a rendszer frissítését. A biztonsági pecsét feltörése után az Ön számítógépére a helyi törvények által biztosított mértékben vonatkoznak a *HP Nemzetközi korlátozott garancia és műszaki támogatás* című dokumentumban felsorolt kikötések és feltételek.

# <span id="page-32-0"></span>**Tárgymutató**

#### **B**

biztonsági funkciók [9](#page-12-0)

**F**

fn billentyű [6](#page-9-0)

#### **GY**

gyorsbillentyűk [6](#page-9-0)

#### **H**

helyreállító adathordozó létrehozás [20](#page-23-0) választás [19](#page-22-0) hibaelhárítás billentyűzet és egér (vezetékes) [12](#page-15-0) billentyűzet és egér (vezeték nélküli) [12](#page-15-0) hangszórók és hang [13](#page-16-0) Internethozzáférés [14](#page-17-0) kijelző (monitor) [11](#page-14-0) számítógép nem indul [10](#page-13-0) szoftver [15](#page-18-0) tápellátás [11](#page-14-0) HP PC Hardware Diagnostics (UEFI) használata [24](#page-27-0) letöltés [24](#page-27-0)

#### **I**

internet, csatlakozás [5](#page-8-0)

#### **K**

karbantartás, ütemezés és feladatok [21](#page-24-0)

#### **M**

működési specifikációk [26](#page-29-0) műveletbillentyűk [6](#page-9-0)

#### **R**

rendszer-helyreállítás lehetőségek [17](#page-20-0) módszerek [17](#page-20-0)

### **S**

Súgó és támogatás [1](#page-4-0), [27](#page-30-0)

#### **SZ**

számítógép biztonsági funkciók [9](#page-12-0) hibaelhárítás [10](#page-13-0) számítógép gondozása [22](#page-25-0) számítógép tisztítása [22](#page-25-0)

#### **T**

támogatás [27](#page-30-0)